# **INSPIRON™**

### **GUIDA ALL'INSTALLAZIONE**

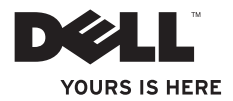

# **INSPIRON™**

### **GUIDA ALL'INSTALLAZIONE**

Modello serie P06S Tipo P06S001

## **Note, messaggi di attenzione e di avvertenza**

- **NOTA:** nella NOTA sono contenute informazioni importanti, utili all'utente per un migliore utilizzo del computer.
- **ATTENZIONE: un messaggio di ATTENZIONE indica un potenziale rischio di danni all'hardware o perdita di dati e spiega come evitare tali problemi.**
- **AVVERTENZA: un messaggio di AVVERTENZA indica un potenziale rischio di danni materiali, lesioni personali o morte.**

**Le informazioni contenute nel presente documento sono soggette a modifica senza preavviso.**

#### **© 2009 Dell Inc. Tutti i diritti riservati.**

\_\_\_\_\_\_\_\_\_\_\_\_\_\_\_\_\_\_

È severamente vietata qualunque forma di riproduzione del presente materiale senza autorizzazione scritta di Dell Inc.

Marchi commerciali utilizzati nel presente documento: Dell, il logo DELL, Inspiron, YOURS IS HERE e DellConnect sono marchi commerciali di Dell Inc.: *Intel* e Pentium sono marchi registrati e Core è un marchio commerciale di Intel Corporation negli Stati Uniti e in altri paesi; Microsoft e Windows sono marchi commerciali o registrati di Microsoft Corporation negli Stati Uniti e/o in altri paesi; Blu-ray Disc è un marchio commerciale della Blu-ray Disc Association; Bluetooth è un marchio registrato di proprietà di Bluetooth SIG, Inc. il cui utilizzo è stato concesso a Dell su licenza.

In questo documento possono essere utilizzati altri marchi e nomi commerciali per fare riferimento ad aziende titolari di tali marchi e nomi o ai relativi prodotti. Dell Inc. rinuncia a qualsiasi interesse proprietario relativamente a marchi e nomi commerciali appartenenti a terzi.

## **Sommario**

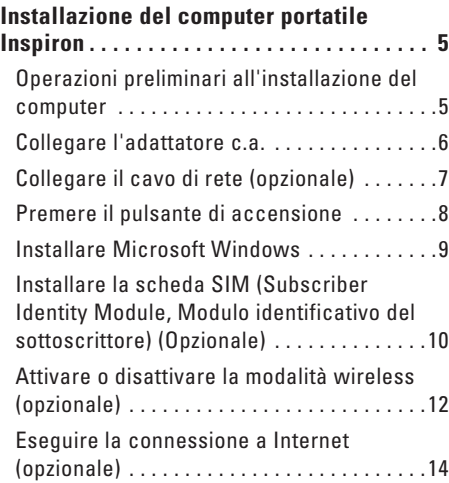

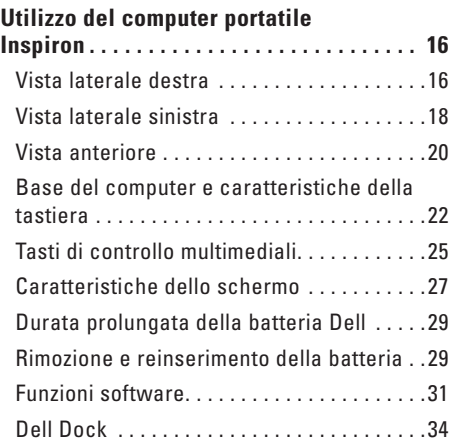

### **Sommario**

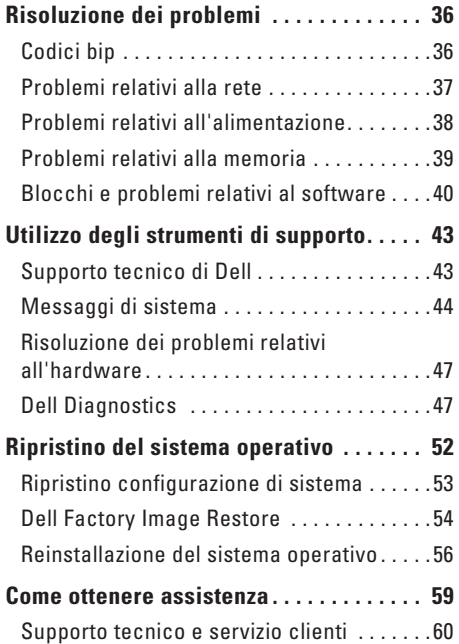

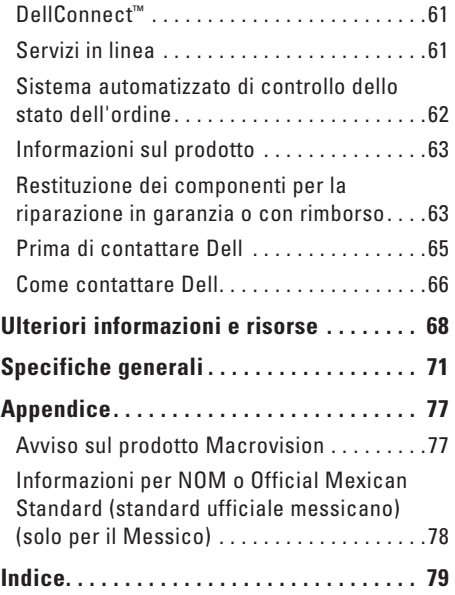

## <span id="page-6-0"></span>**Installazione del computer portatile Inspiron**

Questa sezione fornisce informazioni sull'installazione del computer portatile Inspiron.

## **Operazioni preliminari all'installazione del computer**

Nella scelta della posizione del computer, accertarsi che sia possibile raggiungere comodamente una presa di corrente, che vi sia spazio sufficiente per un'adeguata ventilazione e che la superficie su cui viene collocato sia in piano.

Una scarsa ventilazione intorno al computer portatile Inspiron può provocarne il surriscaldamento. Per evitare ciò, accertarsi che vi sia uno spazio libero di almeno 10,2 cm sul retro del computer e di almeno 5,1 cm su tutti gli altri lati. Quando il computer è acceso, non collocarlo mai in uno spazio chiuso, ad esempio un armadietto o un cassetto.

**AVVERTENZA: non ostruire le prese d'aria, non introdurvi oggetti ed evitare l'accumulo di polvere. Quando il computer Dell™ è acceso, non collocarlo in un ambiente scarsamente ventilato, ad esempio una valigetta chiusa. Un flusso d'aria limitato potrebbe danneggiare il computer o causare incendi. Quando il computer si riscalda, viene attivata la ventola. Il rumore della ventola è normale e non indica alcun problema relativo alla ventola o al computer.**

**ATTENZIONE: se sul computer vengono appoggiati o impilati oggetti pesanti o appuntiti, potrebbe danneggiarsi permanentemente.**

## <span id="page-7-0"></span>**Collegare l'adattatore c.a.**

Collegare l'adattatore c.a. al computer e quindi a una presa a parete o a un dispositivo di protezione dalle sovracorrenti.

- **AVVERTENZA: l'adattatore c.a. è compatibile con le prese elettriche di qualsiasi paese. I connettori di alimentazione e le prese multiple, invece, variano da paese a paese. L'utilizzo di un cavo incompatibile o collegato in modo non corretto a una presa multipla o a una presa di corrente potrebbe provocare incendi o causare danni permanenti al computer.**
- 

**NOTA:** collegare saldamente il cavo di alimentazione all'adattatore e accertarsi che l'indicatore dell'adattatore sia acceso quando si attiva la corrente.

**NOTA:** utilizzare esclusivamente la famiglia di adattatori c.a. Dell PA-2E e PA-12 con il computer.

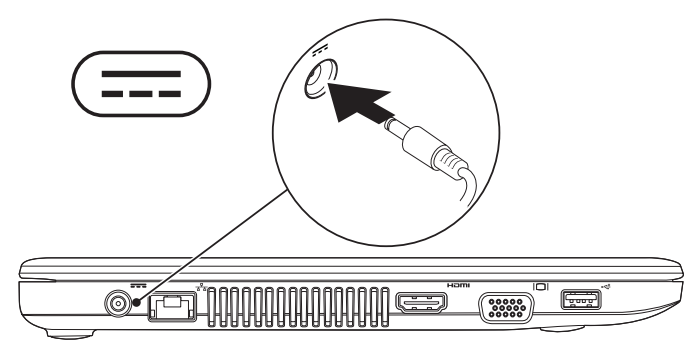

## <span id="page-8-0"></span>**Collegare il cavo di rete (opzionale)**

Per utilizzare una connessione di rete cablata, collegare un'estremità del cavo di rete al computer e l'altra estremità alla presa a muro.

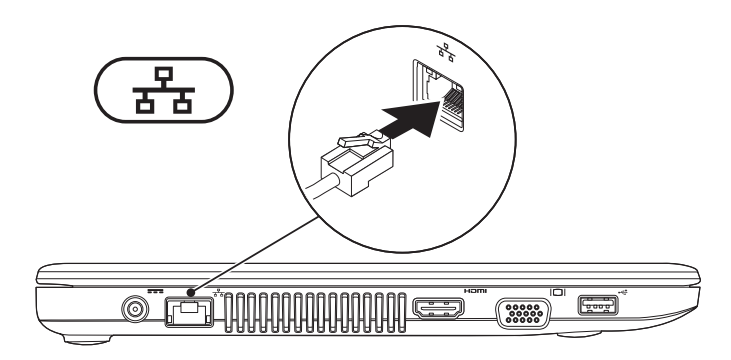

## <span id="page-9-0"></span>**Premere il pulsante di accensione**

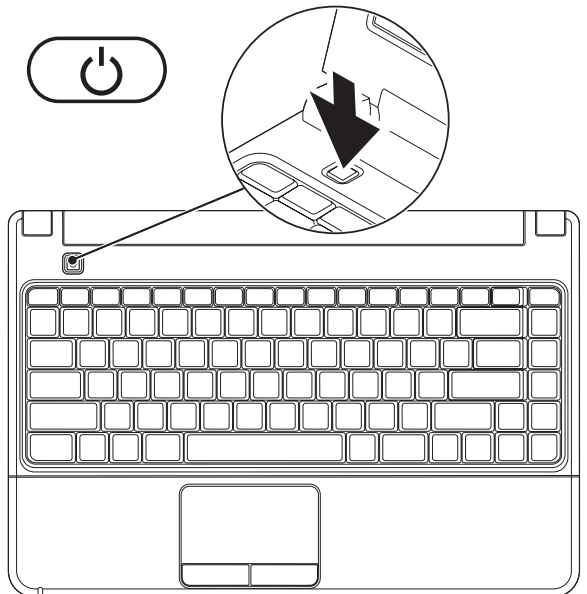

## <span id="page-10-0"></span>**Installare Microsoft Windows**

Il computer Dell è preconfigurato con il sistema operativo Microsoft® Windows®. Per installare Windows per la prima volta, seguire le istruzioni sullo schermo. Queste operazioni sono obbligatorie e potrebbero richiedere un po' di tempo. La schermata di installazione di Windows guida l'utente in varie procedure, inclusa l'accettazione degli accordi di licenza, l'impostazione delle preferenze e la configurazione di una connessione Internet.

- **ATTENZIONE: non interrompere la procedura di installazione del sistema operativo, altrimenti il computer potrebbe diventare inutilizzabile, rendendo necessaria la reinstallazione del sistema operativo.**
- **NOTA:** per prestazioni ottimali, si consiglia di scaricare e installare gli aggiornamenti del BIOS e dei driver per il computer, disponibili all'indirizzo **support.dell.com**.

## <span id="page-11-0"></span>**Installare la scheda SIM (Subscriber Identity Module, Modulo identificativo del sottoscrittore) (Opzionale)**

**NOTA:** non è necessario installare una SIM se si utilizza una scheda EVDO per accedere a Internet.

L'installazione di una scheda SIM sul computer consente di connettersi a Internet. Per accedere a Internet è necessario trovarsi all'interno dell'area coperta dalla rete del proprio operatore di telefonia mobile.

### **Per installare la SIM:**

- **1.** Spegnere il computer.
- **2.** Rimuovere la batteria (consultare la sezione "Rimozione e reinserimento della batteria" a pagina [29](#page-30-1)).
- **3.** Nell'alloggiamento della batteria, inserire la SIM nell'apposito slot.
- **4.** Reinserire la batteria (consultare la sezione "Rimozione e reinserimento della batteria" a pagina [29](#page-30-1)).
- **5.** Accendere il computer.

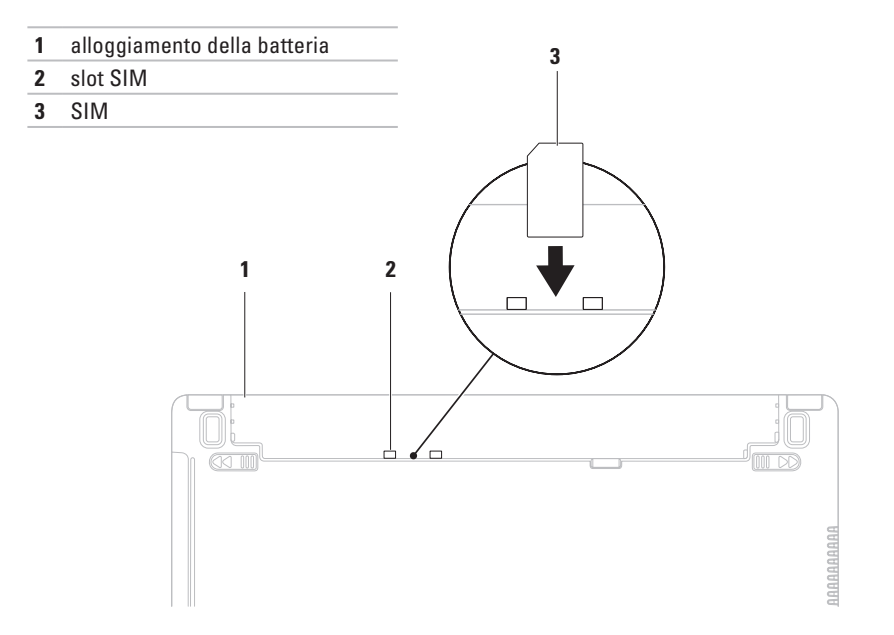

## <span id="page-13-1"></span><span id="page-13-0"></span>**Attivare o disattivare la modalità wireless (opzionale)**

Premere  $^{6}$  o i tasti <Fn><F2> sulla tastiera per attivare o disattivare la modalità wireless. Sullo schermo viene visualizzata l'icona di attivazione o disattivazione wireless per indicarne lo stato.

**NOTA:** la funzione wireless è disponibile sul computer solo se è stata acquistata una scheda WLAN o Bluetooth

Wireless attivato:

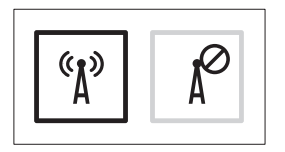

Wireless disattivato:

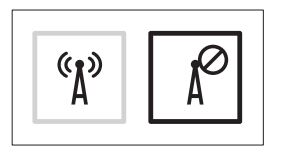

Per informazioni sulla modifica della funzione del tasto Fn, consultare la sezione "Tasti di controllo multimediali" a pagina [25](#page-26-1).

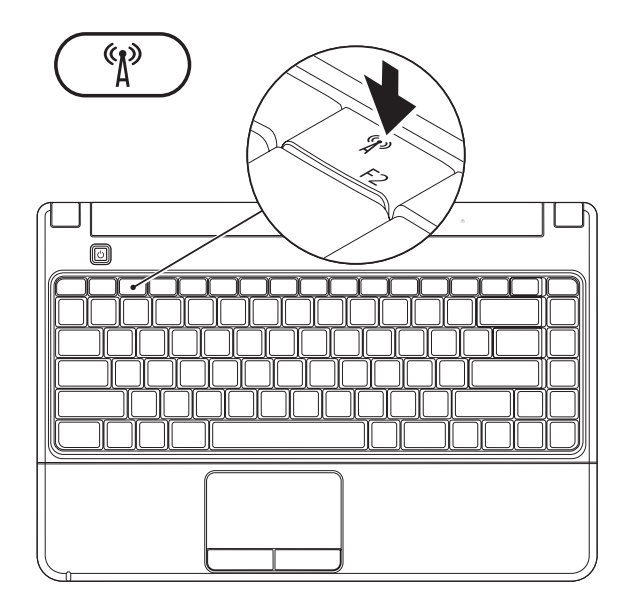

## <span id="page-15-0"></span>**Eseguire la connessione a Internet (opzionale)**

Per effettuare una connessione a Internet, è necessaria una connessione a un modem esterno USB o di rete e un account presso un provider di servizi Internet (ISP).

Se con l'ordine originale non è stato acquistato un modem USB esterno o un adattatore WLAN, è possibile acquistarne uno sul sito Web di Dell all'indirizzo **www.dell.com**.

### **Configurazione di una connessione cablata**

- • Se si utilizza una connessione modem DSL o via cavo/satellite, rivolgersi al proprio ISP o al fornitore del servizio di telefonia mobile per ricevere istruzioni sull'impostazione.
- • Se si utilizza una connessione remota, collegare la linea telefonica al modem USB esterno e alla presa a muro del telefono prima di impostare la connessione Internet.

Per completare la configurazione di una connessione Internet cablata, seguire le istruzioni riportate nella sezione "Configurazione della connessione Internet" a pagina [15](#page-16-0).

### **Configurazione di una connessione wireless**

**NOTA:** per configurare un router wireless, consultare la documentazione fornita con il router.

Per poter utilizzare la connessione Internet wireless, è necessario collegarsi al router wireless

### **Per configurare una connessione a un router wireless:**

- **1.** Verificare che la modalità wireless sia abilitata sul computer (consultare la sezione "Attivare o disattivare il wireless" a pagina [12](#page-13-1).
- **2.** Salvare e chiudere i file aperti e uscire da tutti i programmi in esecuzione.

#### **3.** Fare clic su <sup>●</sup>→ Pannello di controllo→ **Centro connessioni di rete e condivisione**→ **Connessione a una rete**.

**4.** Seguire le istruzioni visualizzate per completare la procedura.

### <span id="page-16-0"></span>**Configurazione della connessione Internet**

I provider di servizi Internet (ISP) e i servizi da essi offerti variano da paese a paese. Per informazioni sulle offerte disponibili nel proprio paese, rivolgersi al proprio provider di servizi Internet.

Se non è possibile connettersi a Internet mentre in precedenza si è riusciti a stabilire una connessione, la causa potrebbe essere una sospensione temporanea del servizio da parte dell'ISP. Rivolgersi all'ISP per verificare lo stato del servizio. Tenere a portata di mano le informazioni relative all'ISP.

Se non si dispone di un ISP, la procedura guidata **Connessione a Internet** consente di trovarne uno.

#### **Per configurare la connessione a Internet:**

- **1.** Salvare e chiudere i file aperti e uscire da tutti i programmi in esecuzione.
- **2.** Fare clic su <sup>●</sup>→ Pannello di controllo→ **Centro connessioni di rete e condivisioni**→ **Configura connessione o rete**→ **Connessione a Internet**. Viene visualizzata la finestra **Connessione a Internet**.
- **NOTA:** in caso di dubbi sul tipo di connessione da selezionare, fare clic su **Aiutami a scegliere** o rivolgersi al proprio ISP.
- **3.** Per completare la configurazione, seguire le istruzioni visualizzate e utilizzare le informazioni fornite dall'ISP.

## <span id="page-17-0"></span>**Utilizzo del computer portatile Inspiron**

Questa sezione fornisce informazioni sulle funzioni disponibili sul computer portatile Inspiron.

## **Vista laterale destra**

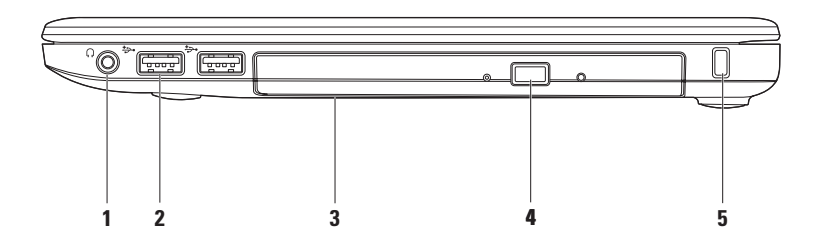

### **1 Connettore uscita audio/cuffie**: consente di collegare un paio di cuffie o di inviare l'audio a un altoparlante collegato a una fonte di alimentazione o a un sistema audio.

- **2**  $\left|\frac{a+1}{2}\right|$  **Connettori USB 2.0 (2)**: consentono di collegare periferiche USB, ad esempio un mouse, una tastiera, una stampante, un'unità esterna o un lettore MP3.
- **3 Unità ottica**: consente di riprodurre o masterizzare CD, DVD o Blu-ray Disc (opzionale). Accertarsi di inserire il disco con il lato stampato rivolto verso l'alto. Per ulteriori informazioni sull'utilizzo dell'unità ottica, consultare la Guida alla tecnologia Dell disponibile sul disco rigido o all'indirizzo **support.dell.com/manuals**.
	- **ATTENZIONE:** questa unità supporta dischi di dimensioni e forme non standard, tuttavia le prestazioni potrebbero risultare compromesse e in casi estremi, l'unità potrebbe danneggiarsi.
- **4 Pulsante di espulsione**: consente di aprire il piatto portadisco dell'unità ottica.
- **5 Slot per cavo di sicurezza**: consente di fissare al computer un dispositivo antifurto disponibile in commercio.

**NOTA:** prima di acquistare un dispositivo antifurto, accertarsi che sia compatibile con lo slot per il cavo di sicurezza del computer.

## <span id="page-19-0"></span>**Vista laterale sinistra**

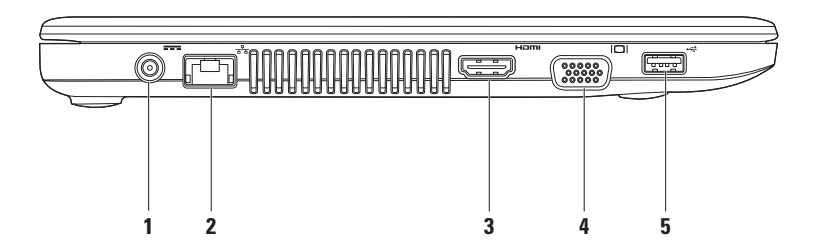

- **1 Connettore adattatore c.a.**: consente di collegare l'adattatore c.a. per alimentare il computer e caricare la batteria.
- **2 Connettore di rete**: consente di eseguire il collegamento a una rete o a una periferica a banda larga se si utilizza una rete cablata.
- **3 Connettore HDMI**: consente di collegare una TV per segnali audio e video 5.1.

**NOTA:** se si usa con un monitor, viene letto solo il segnale video.

- **4 Connettore VGA**: consente di collegare periferiche video, ad esempio un monitor o un proiettore.
- **5**  $\leftarrow$  **Connettore USB 2.0**: consente di collegare periferiche USB, ad esempio un mouse, una tastiera, una stampante, un'unità esterna o un lettore MP3.

### <span id="page-21-0"></span>**Vista anteriore**

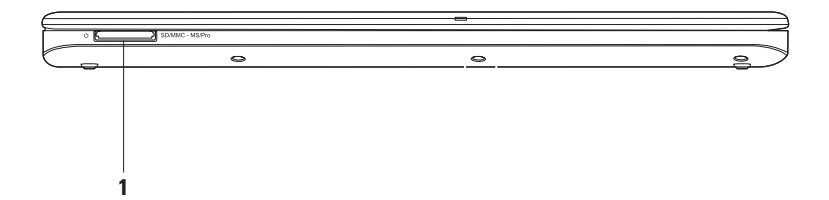

**1** SD/MMC - MS/Pro **Lettore di schede di memoria 7 in 1**: fornisce un modo veloce e pratico per visualizzare e condividere foto digitali, musica, video e documenti salvati su una scheda di memoria (per l'elenco delle schede di memoria supportate, consultare la sezione "Specifiche generali" a pagina [71](#page-72-1).

**NOTA:** il computer viene fornito con una protezione in plastica installata nello slot del lettore di schede. In tal modo, gli slot inutilizzati vengono protetti dalla polvere e da altri corpi estranei. Conservare la protezione bianca per utilizzarla quando nello slot non è installata alcuna scheda; le protezioni fornite con altri computer potrebbero non essere compatibili con il computer in uso.

## <span id="page-23-0"></span>**Base del computer e caratteristiche della tastiera**

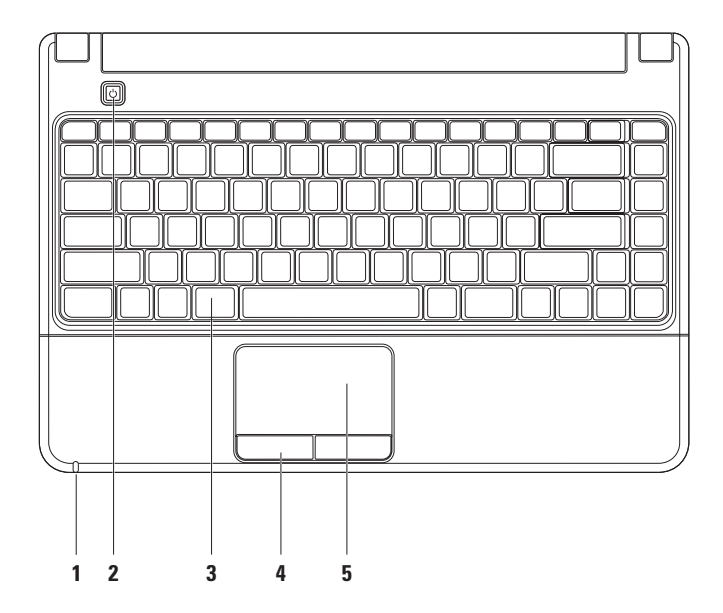

**1 Indicatore luminoso alimentazione/batteria**: quando il computer è alimentato mediante un adattatore c.a. o una batteria, indica gli stati riportati di seguito.

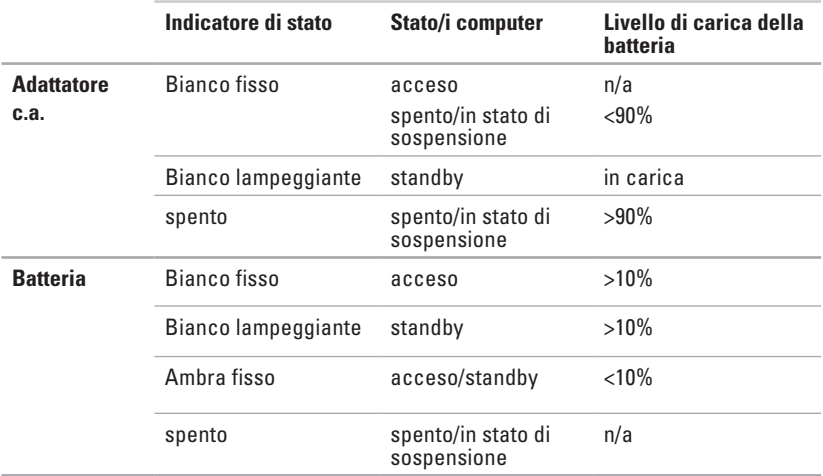

**NOTA:** la batteria è in carica quando il computer è alimentato mediante un adattatore c.a.

**2 Pulsante di accensione**: consente di accendere o spegnere il computer.

- **3 Tasti di controllo multimediali/tastiera**: per ulteriori informazioni sulla tastiera, consultare la Guida alla tecnologia Dell disponibile sul disco rigido o all'indirizzo **support.dell.com/manuals**. Per ulteriori informazioni sui tasti di controllo multimediali, consultare la sezione "Tasti di controllo multimediali" a pagina [25](#page-26-1).
- **4 Pulsanti del touch pad**: forniscono le funzioni del pulsante destro e sinistro del mouse.
- **5 Touch pad**: fornisce le stesse funzioni del mouse, ovvero spostamento del cursore, trascinamento o spostamento degli elementi selezionati, clic destro o clic sinistro semplicemente toccando la superficie.

**NOTA:** per modificare le impostazioni del touch pad, fare doppio clic sull'icona del touch pad di Dell nell'area di notifica del desktop.

## <span id="page-26-1"></span><span id="page-26-0"></span>**Tasti di controllo multimediali**

È possibile configurare i tasti di controllo multimediali utilizzando la **configurazione dei tasti funzione** nell'utilità di **installazione del sistema** (BIOS). Le opzioni per l'impostazione dei **tasti funzione** sono:

**Multimedia Key First (Prima il tasto multimediale)**: si tratta dell'impostazione predefinita. Premendo un tasto di controllo multimediale, viene eseguita l'azione multimediale associata. Per il tasto funzione, premere <Fn> + il tasto funzione desiderato.

**Function Key First (Prima il tasto funzione)**: premendo un tasto funzione qualsiasi, viene eseguita la funzione associata. Per l'azione multimediale, premere <Fn> + il tasto di controllo multimediale necessario.

**NOTA:** l'opzione **Multimedia Key First (Prima il tasto multimediale)** è attiva solo nel sistema operativo.

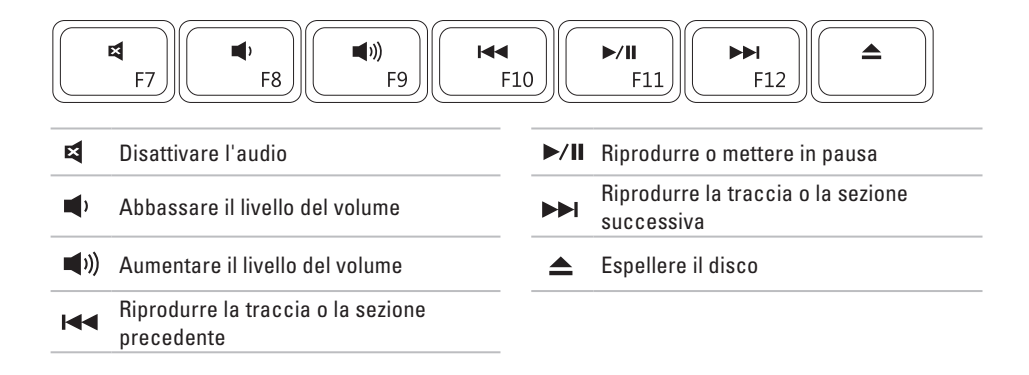

## <span id="page-28-0"></span>**Caratteristiche dello schermo**

Il pannello dello schermo è dotato di una videocamera e di un microfono digitale.

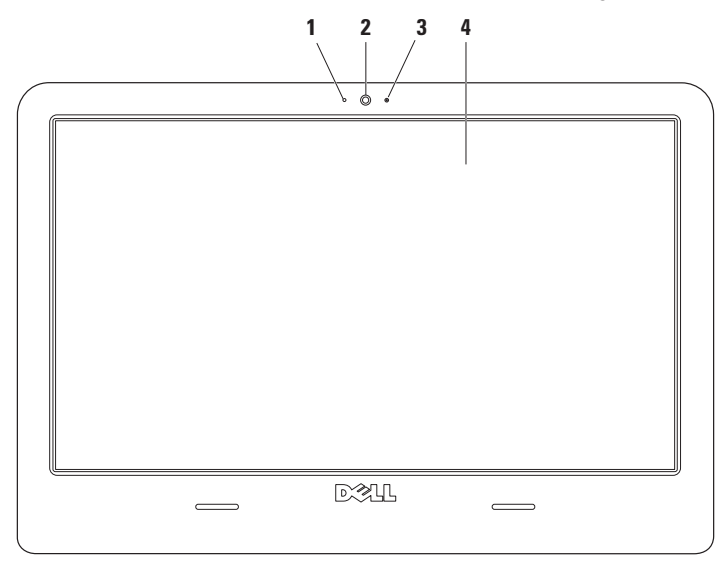

- **Microfono digitale**: fornisce audio di alta qualità per chat e registrazioni vocali.
- **Videocamera**: videocamera integrata per acquisire video, gestire videoconferenze e chat.
- **Indicatore di attività della videocamera**: indica se la videocamera è accesa o spenta.
- **Schermo**: il tipo di schermo dipende dalle scelte effettuate al momento dell'acquisto del computer. Per ulteriori informazioni sugli schermi, consultare la Guida alla tecnologia Dell disponibile sul disco rigido o all'indirizzo **support.dell.com/manuals***.*

## <span id="page-30-0"></span>**Durata prolungata della batteria Dell**

La funzione Dell Extended Battery Life (Durata prolungata della batteria Dell) fornisce opzioni per prolungare la durata della batteria. Questa funzione è abilitata per impostazione predefinita e si attiva quando si scollega l'alimentatore c.a.

Premere <F3> per abilitare o disabilitare la funzione. Viene visualizzata la finestra popup **Extended Battery Life (Durata prolungata della batteria)** per indicare lo stato corrente.

**Per ulteriori informazioni sulle opzioni di personalizzazione per questa funzione:**

- **1.** Premere <F3>. Viene visualizzata la finestra popup **Extended Battery Life (Durata prolungata della batteria)**.
- **2.** Fare clic su **Show Settings (Mostra impostazioni)**. Viene visualizzata la finestra del **misuratore di alimentazione**.
- **3.** Fare clic su **What is Dell Extended Battery Life? (Definizione di Durata prolungata della batteria Dell)**

## <span id="page-30-1"></span>**Rimozione e reinserimento della batteria**

- **AVVERTENZA: l'utilizzo di batterie incompatibili può aumentare il rischio di incendi o esplosioni. Su questo computer, utilizzare solo batterie acquistate da Dell. Non utilizzare batterie di altri computer.**
- **AVVERTENZA: prima di rimuovere la batteria, spegnere il computer e scollegare i cavi esterni (incluso l'adattatore c.a.).**

### **Per rimuovere la batteria:**

- **1.** Arrestare il computer e capovolgerlo.
- **2.** Far scorrere i fermi di rilascio della batteria verso l'esterno.
- **3.** Sollevare la batteria dal relativo alloggiamento.

### **Per reinserire la batteria:**

- **1.** Posizionare la batteria nel relativo alloggiamento.
- **2.** Far scattare la batteria in posizione.

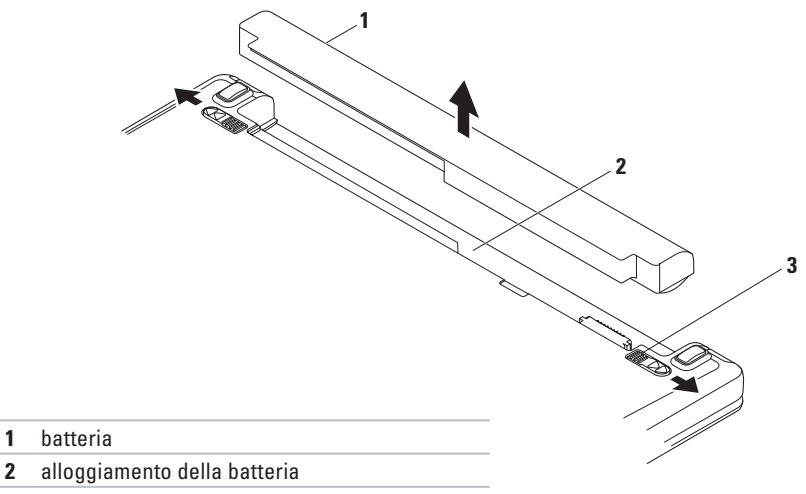

fermi di rilascio della batteria (2)

## <span id="page-32-0"></span>**Funzioni software**

**NOTA:** per ulteriori informazioni sulle funzioni descritte in questa sezione, consultare la *Guida alla tecnologia Dell* disponibile sul disco rigido o all'indirizzo **support.dell.com/manuals**.

### **Produttività e comunicazione**

È possibile utilizzare il computer per creare presentazioni, opuscoli, biglietti di auguri, volantini e fogli di calcolo. È inoltre possibile modificare e visualizzare fotografie e immagini digitali. Il software installato sul computer è indicato sull'ordine di acquisto.

Una volta eseguito il collegamento a Internet, è possibile accedere a siti Web, impostare un account di posta elettronica, caricare e scaricare file e così via.

### **Intrattenimento e contenuti multimediali**

È possibile utilizzare il computer per guardare video, giocare, creare i propri CD/DVD o ascoltare musica e stazioni radiofoniche su Internet. L'unità ottica legge numerosi supporti multimediali, compresi CD, DVD e Blu-ray Disc (opzionale).

È possibile scaricare o copiare immagini e file video da periferiche portatili, quali fotocamere digitali e telefoni cellulari. Le applicazioni software opzionali consentono di organizzare e creare file musicali e video che possono essere registrati su disco, salvati su prodotti portatili, ad esempio lettori MP3 e periferiche palmari, o riprodotti e visualizzati direttamente su televisori, proiettori e sistemi home theater collegati.

### **Personalizzazione del desktop**

Le opzioni di personalizzazione disponibili nel sistema operativo consentono di modificare l'aspetto, la risoluzione, lo sfondo, gli screensaver e altre caratteristiche del desktop.

- **1.** Fare clic con il pulsante destro del mouse su un'area vuota del desktop.
- **2.** Fare clic su **Personalizza** per aprire la finestra **Change the visuals and sounds on your computer (Personalizza aspetto grafico e suoni)** e per ulteriori informazioni sulle opzioni di personalizzazione.

### **Personalizzazione delle impostazioni di risparmio energetico**

È possibile utilizzare le opzioni di alimentazione del sistema operativo per configurare le impostazioni di alimentazione del computer. Il sistema operativo Microsoft® Windows® installato sul computer Dell offre due opzioni predefinite:

- **• Risparmio di energia**: consente di risparmiare energia riducendo le prestazioni del sistema per ottimizzare la durata del computer e diminuendo il consumo energetico del computer durante il relativo ciclo di vita.
- **• Bilanciato (consigliato)**: consente di bilanciare automaticamente le prestazioni del computer consumando energia solo sull'hardware compatibile.

### **Trasferimento di informazioni su un nuovo computer**

- 1. Fare clic su <sup>→</sup> → Pannello di controllo→ **Getting Started (Centro attività iniziali)**→ **Transfer files from another computer (Trasferisci file da un altro computer)**.
- **2.** Seguire le istruzioni visualizzate nella procedura guidata **Trasferimento dati Windows**.

### **Backup dei dati**

Si consiglia di eseguire periodicamente il backup dei file e delle cartelle presenti sul computer. Per eseguire il backup dei file:

- **1.** Fare clic su <sup>●</sup>→ Pannello di controllo→ **Backup e ripristino**.
- **2.** Fare clic su **Set up backup... (Imposta backup)**.
- **3.** Seguire le istruzioni visualizzate nella procedura **Configura backup**.

## <span id="page-35-0"></span>**Dell Dock**

Dell Dock è un gruppo di icone che consente di accedere in modo semplice ad applicazioni, file e cartelle utilizzati di frequente. È possibile personalizzare il Dock:

- • Aggiungendo o rimuovendo icone
- • Raggruppando le icone correlate in categorie
- • Modificando il colore e la posizione del Dock
- • Modificando il comportamento delle icone

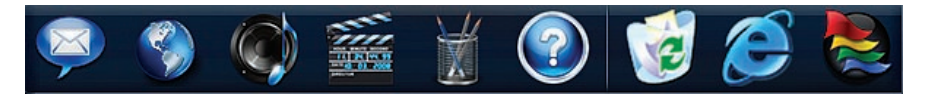
### **Aggiunta di una categoria**

- **1.** Fare clic con il pulsante destro del mouse sul Dock, quindi selezionare **Aggiungi** → **Category (Categoria)**. Viene visualizzata la finestra **Add/Edit Category (Aggiungi/ Modifica categoria)**.
- **2.** Inserire un nome per la categoria nel campo del **titolo**.
- **3.** Dalla casella **Selezionare un'immagine:**. selezionare un'icona per la categoria .
- **4.** Fare clic su **Salva**.

### **Aggiunta di un'icona**

Trascinare l'icona sul Dock o su una categoria.

### **Rimozione di una categoria o di un'icona**

- **1.** Fare clic con il pulsante destro del mouse sulla categoria o sull'icona nel Dock e fare clic su **Delete shortcut (Elimina collegamento)** o su **Delete category (Elimina categoria)**.
- **2.** Seguire le istruzioni visualizzate.

### **Personalizzazione del Dock**

- **1.** Fare clic con il pulsante destro del mouse sul Dock e selezionare **Advanced Setting... (Impostazione avanzata...)**.
- **2.** Scegliere l'opzione desiderata per personalizzare il Dock.

# **Risoluzione dei problemi**

Questa sezione fornisce informazioni sulla risoluzione dei problemi del computer. Se non si riesce a risolvere il problema utilizzando le indicazioni di seguito fornite, consultare la sezione "Utilizzo degli strumenti di supporto" a pagina [43](#page-44-0) o la sezione "Come contattare Dell" a pagina [66.](#page-67-0)

## **Codici bip**

In caso di errori o problemi, il computer potrebbe emettere una serie di segnali acustici all'avvio. Questa serie di segnali acustici, detta codice bip, identifica un problema. Prendere nota dell'errore e del codice bip, quindi contattare Dell (consultare la sezione "Come contattare Dell" a pagina [66\)](#page-67-0).

<span id="page-37-0"></span>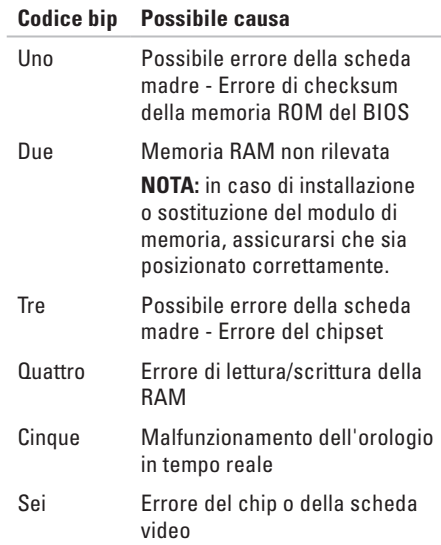

### **Codice bip Possibile causa**

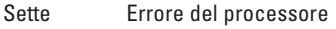

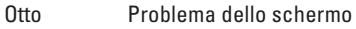

## **Problemi relativi alla rete**

### **Perdita della connessione wireless**

- • Controllare il router wireless per assicurarsi che sia acceso e connesso al modem via cavo o all'hub di rete.
- • La connessione wireless potrebbe essersi bloccata o interrotta a causa di interferenze. Provare ad avvicinare il computer al router wireless.
- • Ristabilire la connessione al router wireless (consultare la sezione "Configurazione di una connessione wireless" a pagina [14](#page-15-0)).

### **Perdita della connessione cablata**

- • Assicurarsi che il cavo sia collegato e che non sia danneggiato.
- • Se il problema persiste, contattare l'amministratore di rete o l'ISP.

## **Problemi relativi all'alimentazione**

### **L'indicatore di alimentazione è spento**: **il computer potrebbe essere spento, in stato di sospensione o non alimentato**

- • Premere il pulsante di accensione per riprendere il funzionamento normale.
- • Controllare che il cavo dell'adattatore c.a. sia saldamente collegato al connettore di alimentazione del computer e alla presa elettrica.
- • Se l'adattatore c.a. è collegato a una presa multipla, accertarsi che quest'ultima sia collegata a una presa elettrica e sia accesa.
- • Verificare che il computer si accenda correttamente anche senza i dispositivi di protezione elettrica, le prese multiple e i cavi di prolunga.
- • Accertarsi che la presa elettrica funzioni provandola con un altro apparecchio, ad esempio una lampada.
- • Controllare i collegamenti del cavo dell'adattatore c.a. Se l'adattatore c.a. è dotato di indicatore luminoso, accertarsi che sia acceso.

### **L'indicatore di alimentazione bianco è fisso, ma il computer non risponde**

• Lo schermo potrebbe non rispondere. Premere il pulsante di accensione fino a quando il computer non si spegne, quindi riavviarlo.

### **L'indicatore di alimentazione bianco lampeggia**: **modalità standby**

• Spostare il mouse, toccare il touch pad o premere il pulsante di accensione per ripristinare il normale funzionamento del sistema.

#### **L'indicatore di alimentazione color ambra è fisso**: **modalità standby con basso livello di carica della batteria**

- • Collegare l'adattatore c.a. per caricare la batteria.
- • Spostare il mouse, toccare il touch pad o premere il pulsante di accensione per ripristinare il normale funzionamento del sistema.

### **Possibili cause di interferenza ostacolano la ricezione sul computer**

- • Cavi di prolunga di alimentazione, per tastiere e per mouse
- • Troppe periferiche collegate alla stessa presa multipla
- • Più prese multiple collegate alla stessa presa elettrica.

## **Problemi relativi alla memoria**

#### **Messaggio di memoria insufficiente**:

- • Salvare e chiudere i file aperti e uscire da tutti i programmi in esecuzione non utilizzati per cercare di risolvere il problema.
- • Consultare la documentazione del software per verificare i requisiti minimi di memoria. Se necessario, installare memoria aggiuntiva (consultare il *Manuale di manutenzione* all'indirizzo **support.dell.com/manuals**).
- • Riposizionare i moduli di memoria (consultare il Manuale di manutenzione all'indirizzo **support.dell.com/manuals**) per assicurarsi che il computer comunichi correttamente con la memoria.

### **Altri problemi relativi alla memoria**

- • Accertarsi di seguire le istruzioni di installazione della memoria (consultare il *Manuale di manutenzione* all'indirizzo **support.dell.com/manuals**).
- • Verificare che il modulo di memoria sia compatibile con il computer. Il computer supporta la memoria DDR3. Per ulteriori informazioni sul tipo di memoria supportata dal computer, consultare la sezione "Specifiche generali" a pagina [71](#page-72-0).
- • Eseguire Dell Diagnostics (consultare la sezione "Dell Diagnostics" a pagina [47\)](#page-48-0)
- • Riposizionare i moduli di memoria (consultare il *Manuale di manutenzione* all'indirizzo **support.dell.com/manuals**) per assicurarsi che il computer comunichi correttamente con la memoria.

## <span id="page-41-0"></span>**Blocchi e problemi relativi al software**

#### **Il computer non si avvia**

• Accertarsi che il cavo dell'adattatore c.a. sia saldamente collegato al computer e alla presa elettrica.

#### **Un programma cessa di rispondere**

Chiudere il programma:

- **1.** Premere contemporaneamente <Ctrl><Maiusc><Esc>.
- **2.** Fare clic su **Applicazioni**.
- **3.** Fare clic sul programma che non risponde più.
- **4.** Fare clic su **End Task (Termina attività)**.

#### **Un programma si arresta ripetutamente**

Consultare la documentazione del software. Se necessario, disinstallare e reinstallare il programma.

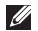

**NOTA:** normalmente il software include le istruzioni sull'installazione nella relativa documentazione o sul CD.

#### **Il computer cessa di rispondere o viene visualizzata una schermata blu**

#### **AVVERTENZA: se non è possibile arrestare il sistema operativo, i dati potrebbero andare persi.**

• Se il computer non risponde alla pressione di un tasto sulla tastiera o al movimento del mouse, premere il pulsante di accensione per almeno 8 - 10 secondi fino a quando il computer non si spegne, quindi riavviarlo.

#### **Un programma è stato progettato per una versione precedente del sistema operativo Microsoft® Windows®**

Eseguire la verifica guidata **compatibilità programmi**. La verifica guidata **compatibilità programmi** consente di configurare un programma in modo che venga eseguito in un ambiente simile a quello di un sistema operativo Microsoft Windows precedente.

- **1.** Fare clic su  $\bigoplus$
- **2.** Nella casella di ricerca, digitare Utilizzare un programma precedente con questa versione di Windows e premere <Invio>.
- **3.** Seguire le istruzioni visualizzate nella procedura **Verifica guidata compatibilità programmi**.

### **Altri problemi relativi al software**

Eseguire immediatamente un backup dei file.

Utilizzare un programma antivirus per controllare il disco rigido o i CD.

Salvare e chiudere eventuali file o programmi aperti e arrestare il sistema tramite il menu Start  $\bigoplus$ .

Per informazioni sulla risoluzione dei problemi, controllare la documentazione del software o rivolgersi al produttore del software:

- • Accertarsi che il programma sia compatibile con il sistema operativo installato sul computer.
- • Accertarsi che il computer soddisfi i requisiti hardware minimi necessari per eseguire il software. Per informazioni, consultare la documentazione del software.
- • Accertarsi che il programma sia installato e configurato correttamente.
- • Verificare che i driver delle periferiche non siano in conflitto con il programma.
- • Se necessario, disinstallare e reinstallare il programma.

# <span id="page-44-0"></span>**Utilizzo degli strumenti di supporto**

## **Supporto tecnico di Dell**

**Dell Support Center** assiste nel reperimento delle informazioni di servizio, supporto o specifiche del sistema.

Fare clic sull'icona **nella barra delle** applicazioni per eseguire l'applicazione.

Nella home page di **Dell Support Center** è riportato il numero del modello del computer con il relativo numero di servizio, il codice del servizio espresso e le informazioni su come contattare il supporto tecnico.

In tale pagina sono inoltre presenti i collegamenti per accedere a:

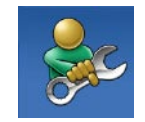

#### **Self Help (Auto Aiuto)**

(risoluzione dei problemi, sicurezza, prestazioni del sistema, rete e Internet, backup/ripristino e sistema operativo Windows)

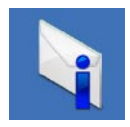

**Avvisi** (avvisi del supporto tecnico riguardanti il computer in uso)

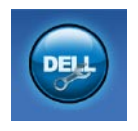

**Assistenza da parte di Dell** (Supporto tecnico con DellConnect™, servizio clienti, formazione ed esercitazioni, guida pratica con Dell on Call e scansione in linea con PC CheckUp)

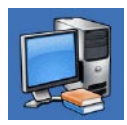

**Informazioni sul sistema** (documentazione del sistema, informazioni sulla garanzia, informazioni sul sistema, aggiornamenti e accessori)

Per ulteriori informazioni su **Dell Support Center** e sugli strumenti di supporto disponibili, fare clic sulla scheda **Servizi** in **support.dell.com**.

## **Messaggi di sistema**

Se il computer presenta un problema o se si verifica un errore, è possibile che venga visualizzato un messaggio di sistema che consente di identificare la causa e le azioni necessarie per risolvere il problema.

**NOTA:** se il messaggio ricevuto non è incluso negli esempi riportati di seguito, consultare la documentazione del sistema operativo o del programma in esecuzione al momento della visualizzazione del messaggio. In alternativa, è possibile consultare la *Guida alla tecnologia Dell*  disponibile sul disco rigido o all'indirizzo **support.dell.com/manuals** oppure consultare la sezione "Come contattare Dell" a pagina [66](#page-67-0)per richiedere assistenza. **Alert! Previous attempts at booting this system have failed at checkpoint [nnnn]. For help in resolving this problem, please note this checkpoint and contact Dell Technical Support (Avviso! I precedenti tentativi di avvio del sistema non sono riusciti al punto di controllo [nnnn]. Per assistenza sulla risoluzione del problema, prendere nota del punto di controllo e contattare il supporto tecnico Dell)**: la procedura di avvio del computer non è riuscita per tre volte consecutive a causa dello stesso errore. Per richiedere assistenza, contattare Dell (consultare la sezione "Come contattare Dell" a pagina [66\)](#page-67-0).

#### **CMOS checksum error (Errore di checksum del**

**CMOS)**: possibile errore della scheda madre o carica residua insufficiente della batteria RTC. Sostituire la batteria RTC (consultare il *manuale di manutenzione* all'indirizzo

**support.dell.com/manuals)** o contattare Dell per richiedere assistenza (consultare la sezione "Come contattare Dell" a pagina [66](#page-67-0)).

**CPU fan failure (Guasto ventola CPU)**: guasto della ventola della CPU. Sostituire la ventola della CPU (consultare il *manuale di manutenzione* all'indirizzo **support.dell.com/manuals)**.

#### **Hard-disk drive failure (Problema unità**

**disco rigido)**: possibile errore dell'unità disco durante il POST del disco rigido. Per richiedere assistenza, contattare Dell (consultare la sezione "Come contattare Dell" a pagina [66\)](#page-67-0).

**Hard-disk drive read failure (Errore di lettura unità disco rigido)**: possibile errore dell'unità disco durante il test di avvio del disco rigido. Per richiedere assistenza, contattare Dell (consultare la sezione "Come contattare Dell" a pagina [66\)](#page-67-0).

#### **Keyboard failure (Problema alla tastiera)**: problema alla tastiera o cavo allentato.

Sostituire la tastiera (consultare il *Manuale di manutenzione* disponibile all'indirizzo **support.dell.com/manuals)**.

#### **No boot device available (Nessun dispositivo di avvio disponibile)**: nessuna partizione avviabile nel disco rigido, il cavo del disco rigido è allentato oppure non vi sono periferiche di avvio.

- • Se il disco rigido è la periferica di avvio, accertarsi che i cavi siano collegati e che l'unità sia installata correttamente e partizionata come periferica di avvio.
- • Accedere alla configurazione di sistema e assicurarsi che le informazioni sulla sequenza di avvio siano corrette (consultare la *Guida alla tecnologia Dell* disponibile all'indirizzo **support.dell.com/manuals**).

#### **No timer tick interrupt (Nessuna interruzione ciclo timer)**: un chip sulla scheda di sistema potrebbe essere difettoso o potrebbe essersi verificato un errore della scheda madre. Per richiedere assistenza, contattare Dell (consultare la sezione "Come contattare Dell" a pagina [66\)](#page-67-0).

**USB over current error (Errore sovracorrente USB)**: scollegare la periferica USB. Per poter funzionare correttamente la periferica USB richiede alimentazione supplementare. Utilizzare una fonte di alimentazione esterna per collegare la periferica USB oppure, se la periferica è dotata di due cavi USB, collegarli entrambi.

**NOTICE - Hard Drive SELF MONITORING SYSTEM has reported that a parameter has exceeded its normal operating range. It is recommended that you back up your data regularly. A parameter out of range may or may not indicate a potential hard drive problem (AVVISO - Il sistema S.M.A.R.T (Self Monitoring and Reporting Technology) del disco rigido ha riportato che un parametro ha superato il suo normale intervallo operativo. Dell consiglia di eseguire il backup dei dati regolarmente. Un parametro fuori intervallo potrebbe indicare o non indicare un potenziale problema relativo al disco rigido)**: errore S.M.A.R.T, possibile errore dell'unità disco rigido. Per richiedere assistenza, contattare Dell (consultare la sezione "Come contattare Dell" a pagina [66](#page-67-0)).

## **Risoluzione dei problemi relativi all'hardware**

Se durante l'installazione del sistema operativo, una periferica non viene rilevata oppure viene rilevata una periferica non correttamente configurata, è possibile utilizzare lo **strumento di risoluzione dei problemi relativi all'hardware** per risolvere l'incompatibilità.

### **Per avviare lo strumento di risoluzione dei problemi relativi all'hardware:**

- **1.** Fare clic su <sup>↓</sup> → Guida e supporto tecnico.
- **2.** Digitare strumento di risoluzione dei problemi hardware nel campo di ricerca e premere <Invio> per avviare la ricerca.
- **3.** Nei risultati della ricerca, selezionare l'opzione che descrive meglio il problema e seguire il resto della procedura di risoluzione dei problemi.

## <span id="page-48-0"></span>**Dell Diagnostics**

Se si verifica un problema relativo al computer, effettuare i controlli descritti in "Blocchi e problemi relativi al software" a pagina [40](#page-41-0) ed eseguire il programma Dell Diagnostics prima di contattare Dell per richiedere assistenza tecnica.

- **MOTA:** Dell Diagnostics funziona solo su computer Dell.
- **NOTA:** il disco Drivers and Utilities è opzionale e potrebbe non essere fornito con il computer.

Consultare la sezione relativa alla configurazione del sistema del *Manuale di manutenzione* per rivedere le informazioni sulla configurazione del computer e accertarsi che la periferica da controllare sia visualizzata nel programma di configurazione del sistema e che sia attiva.

Avviare Dell Diagnostics dal disco rigido o dal disco Drivers and Utilities.

### **Avvio di Dell Diagnostics dal disco rigido**

Dell Diagnostics si trova in una partizione di utilità diagnostica nascosta sul disco rigido.

- **NOTA:** se il computer non riesce a visualizzare un'immagine sullo schermo, contattare Dell per richiedere assistenza (consultare la sezione "Come contattare Dell" a pagina [66](#page-67-0)).
- **1.** Accertarsi che il computer sia collegato a una presa elettrica che si è certi funzioni correttamente.
- **2.** Accendere (o riavviare) il computer.
- **3.** Quando viene visualizzato il logo DELL™, premere immediatamente <F12>. Selezionare **Diagnostics (Diagnostica)** nel menu di avvio e premere <Invio>.
- **NOTA:** se si attende troppo a lungo e viene visualizzato il logo del sistema operativo, attendere fino a quando non viene visualizzato il desktop di Microsoft®

Windows®, quindi arrestare il computer ed eseguire un nuovo tentativo.

**NOTA:** se viene visualizzato un messaggio indicante che non è stata trovata alcuna partizione dell'utilità diagnostica, eseguire Dell Diagnostics dal disco Drivers and **Utilities.** 

Se viene avviata la procedura PSA (Pre-boot System Assessment, autovalutazione del sistema di preavvio):

- a. La procedura PSA avvia le verifiche.
- b. Se la PSA viene completata senza problemi, viene visualizzato il seguente messaggio: "No problems have been found with this system so far. Do you want to run the remaining memory tests? This will take about 30 minutes or more. Do you want to continue? (Recommended) (Finora non sono stati riscontrati problemi

nel sistema. Eseguire le altre verifiche della memoria? Questa operazione richiederà almeno 30 minuti. Continuare? (Scelta consigliata))."

- c. Se sono stati riscontrati problemi di memoria, premere <y>, altrimenti premere <n>. Viene visualizzato il seguente messaggio: "Booting Dell Diagnostic Utility Partition. Press any key to continue." (Avvio della partizione dell'utilità Dell Diagnostics. Premere un tasto per continuare).
- d. Premere un tasto per accedere alla schermata **Choose An Option (Scegliere un'opzione)**.

Se la procedura PSA non viene avviata:

Premere un tasto per avviare Dell Diagnostics dalla partizione di utilità diagnostica sul disco rigido.

- **4.** Selezionare il test che si desidera eseguire.
- **5.** Se durante il test viene riscontrato un problema, verrà visualizzato un messaggio contenente il codice di errore e la descrizione del problema. Prendere nota dell'errore e della descrizione del problema, quindi contattare Dell per richiedere assistenza (consultare la sezione "Come contattare Dell" a pagina [66](#page-67-0)).
- **MOTA:** il numero di servizio del computer viene visualizzato nella parte superiore della schermata di ogni test. Tale numero consente di identificare il computer quando si contatta Dell.
- **6.** Al termine dei test, chiudere la schermata corrente per tornare alla schermata **Choose An Option (Scegliere un'opzione)**.
- **7.** Per uscire da Dell Diagnostics e riavviare il computer, fare clic su **Exit (Esci)**.

### **Avvio di Dell Diagnostics dal disco Drivers and Utilities**

- **1.** Inserire il disco Drivers and Utilities.
- **2.** Arrestare il sistema e riavviare il computer. Quando viene visualizzato il logo DELL™, premere immediatamente <F12>.
- **NOTA:** se si attende troppo a lungo e viene visualizzato il logo del sistema operativo, attendere fino a quando non viene visualizzato il desktop di Microsoft® Windows®, quindi arrestare il computer ed eseguire un nuovo tentativo.
- **NOTA:** tramite la procedura descritta di seguito, viene modificata la sequenza di avvio per una sola volta. La volta successiva, il sistema verrà avviato in base alle periferiche specificate nel programma di installazione del sistema.
- **3.** Quando viene visualizzato l'elenco delle periferiche di avvio, evidenziare **CD/DVD/CD-RW** e premere <Invio>.
- **4.** Nel menu visualizzato, selezionare l'opzione **Boot from CD-ROM (Avvia da CD-ROM)**, quindi premere <Invio>.
- **5.** Digitare 1 per avviare il menu del CD e premere <Invio> per procedere.
- **6.** Nell'elenco numerato, selezionare **Run the 32 Bit Dell Diagnostics** per eseguire Dell Diagnostics a 32 bit. Se vengono elencate più versioni, scegliere quella appropriata per il computer in uso.
- **7.** Selezionare il test che si desidera eseguire.
- **8.** Se durante il test viene riscontrato un problema, verrà visualizzato un messaggio contenente il codice di errore e la descrizione del problema. Prendere nota dell'errore e della descrizione del problema, quindi contattare Dell per richiedere assistenza (consultare la sezione "Come contattare Dell" a pagina [66](#page-67-0)).
- **NOTA:** il numero di servizio del computer viene visualizzato nella parte superiore della schermata di ogni test. Tale numero consente di identificare il computer quando si contatta Dell.
- **9.** Al termine dei test, chiudere la schermata corrente per tornare alla schermata **Choose An Option (Scegliere un'opzione)**.
- **10.** Per uscire da Dell Diagnostics e riavviare il computer, fare clic su **Exit (Esci)**.
- **11.** Rimuovere il disco Drivers and Utilities.

# **Ripristino del sistema operativo**

È possibile ripristinare il sistema operativo nei seguenti modi:

- • Ripristino configurazione di sistema riporta il sistema a uno stato operativo precedente, senza alcun effetto sui file di dati. Utilizzare Ripristino configurazione di sistema come soluzione iniziale per ripristinare il sistema operativo e conservare i file di dati.
- • Dell Factory Image Restore riporta il disco rigido allo stato operativo in cui si trovava al momento dell'acquisto. Questa procedura elimina definitivamente tutti i dati presenti nel disco rigido e rimuove qualsiasi programma installato dopo aver ricevuto il computer. Utilizzare Dell Factory Image Restore solo se il problema del sistema operativo non è stato risolto con Ripristino configurazione di sistema.
- • Se insieme al computer è stato consegnato un disco del sistema operativo, è possibile utilizzarlo per ripristinare il sistema. Anche l'utilizzo del disco del sistema operativo, tuttavia, implica l'eliminazione di tutti i dati presenti sul disco rigido. Utilizzare il disco solo se il problema del sistema operativo non è stato risolto con il ripristino della configurazione di sistema.

## <span id="page-54-0"></span>**Ripristino configurazione di sistema**

I sistemi operativi Windows forniscono l'opzione Ripristino configurazione di sistema che consente di riportare il computer a uno stato operativo precedente (senza modificare i file di dati) nel caso in cui eventuali modifiche dell'hardware, del software o di altre impostazioni di sistema avessero lasciato il computer in uno stato operativo non idoneo. Tutte le modifiche eseguite sul computer dal ripristino del sistema sono totalmente reversibili.

**ATTENZIONE: eseguire regolarmente il backup dei file di dati. Ripristino configurazione di sistema non esegue il monitoraggio e il recupero di tali file.**

### **Avvio del ripristino della configurazione di sistema**

- **1.** Fare clic su  $\bullet$ .
- **2.** Nella casella Inizia ricerca, digitare Ripristino configurazione di sistema e premere <Invio>.
- **NOTA:** è possibile che venga visualizzata  $\mathscr{U}$ la finestra **Controllo account utente**. Se si è l'amministratore del computer, fare clic su **Continua**, in caso contrario, contattare l'amministratore per poter eseguire l'azione desiderata.
- **3.** Fare clic su **Avanti** e seguire le altre istruzioni visualizzate.

Se il problema non viene risolto con il ripristino del sistema, è possibile annullare l'ultimo ripristino eseguito.

### **Annullamento dell'ultimo ripristino del sistema**

- **NOTA:** prima di annullare l'ultimo ripristino del sistema, salvare e chiudere tutti i file aperti e tutti i programmi in esecuzione. Non modificare, aprire o eliminare file o programmi prima del completamento del ripristino.
- **1.** Fare clic su  $\bullet$ .
- **2.** Nella casella Inizia ricerca, digitare Ripristino configurazione di sistema e premere <Invio>.
- **3.** Selezionare l'opzione che consente di **annullare l'ultima operazione di ripristino** e fare clic su **Next (Avanti)**.

## **Dell Factory Image Restore**

- **AVVERTENZA: con Dell Factory Image Restore vengono eliminati definitivamente tutti i dati presenti sul disco rigido e vengono rimossi tutti i programmi o i driver installati dopo avere ricevuto il computer. Se possibile, eseguire il backup dei dati prima di utilizzare questa opzione. Utilizzare Dell Factory Image Restore solo se il problema del sistema operativo non è stato risolto con Ripristino configurazione di sistema.**
- **NOTA:** Dell Factory Image Restore potrebbe non essere disponibile in alcuni paesi o su determinati computer.

Utilizzare Dell Factory Image Restore solo come ultimo metodo di ripristino del sistema operativo. Questa opzione consente di ripristinare il disco rigido allo stato operativo in cui si trovava quando è stato acquistato il computer. Tutti i programmi o file aggiunti dopo aver ricevuto il computer, inclusi i file di dati, vengono eliminati

definitivamente dal disco rigido. I file di dati comprendono documenti, fogli elettronici, messaggi di posta elettronica, foto digitali, file musicali e così via. Se possibile, eseguire un backup di tutti i dati prima di utilizzare Dell Factory Image Restore.

### **Avvio di Dell Factory Image Restore**

- **1.** Accendere il computer. Quando viene visualizzato il logo DELL™, premere più volte <F8> per accedere alla finestra **Advanced Boot Options (Opzioni di avvio avanzate)**.
- **NOTA:** se si attende troppo a lungo e viene visualizzato il logo del sistema operativo, attendere fino a quando non viene visualizzato il desktop di Microsoft® Windows®, quindi arrestare il computer ed eseguire un nuovo tentativo.
- **2.** Selezionare **Repair Your Computer (Ripristina il computer)**.
- **3.** Viene visualizzata la finestra delle **opzioni di ripristino del sistema**.
- **4.** Selezionare un layout di tastiera e fare clic su **Next (Avanti)**.
- **5.** Per visualizzare le opzioni di ripristino, accedere come utente locale. Per accedere al prompt dei comandi, digitare administrator (amministratore) nel campo **User name (Nome utente)** quindi fare clic su **OK**.
- **6.** Fare clic su **Dell Factory Image Restore**. Viene visualizzata la schermata iniziale di **Dell Factory Image Restore**.
- **NOTA:** a seconda della configurazione, può essere necessario selezionare **Dell Factory Tools (Utilità di fabbrica Dell)**, quindi **Dell Factory Image Restore**.
- **7.** Fare clic su **Next (Avanti)**. Viene visualizzata la schermata **Confirm Data Deletion (Conferma eliminazione dati)**.
- **NOTA:** se non si desidera procedere con Factory Image Restore, fare clic su **Cancel (Annulla)**.

**8.** Selezionare la casella di controllo per confermare che si desidera continuare la riformattazione del disco rigido e il ripristino del software di sistema alle condizioni iniziali, quindi fare clic su **Next (Avanti)**.

Viene avviato il processo di ripristino che potrebbe richiedere almeno 5 minuti. Viene visualizzato un messaggio indicante che sono state ripristinate le condizioni di fabbrica del sistema operativo e delle applicazioni preinstallate.

**9.** Fare clic su **Finish (Fine)** per riavviare il sistema.

## **Reinstallazione del sistema operativo**

### **Operazioni preliminari**

Se si intende reinstallare il sistema operativo Windows per risolvere un problema con un nuovo driver installato, provare a utilizzare la funzione di ripristino driver di Windows. Se questa funzione non risolve il problema, usare Ripristino configurazione di sistema per riportare il sistema allo stato operativo in cui si trovava prima di installare il nuovo driver. Consultare la sezione "Ripristino configurazione di sistema" a pagina [53](#page-54-0).

**ATTENZIONE: prima di eseguire l'installazione, eseguire il backup di tutti i file di dati presenti sul disco rigido primario. Per configurazioni standard dei dischi rigidi, il disco rigido primario è la prima unità rilevata dal computer.**

### **Per reinstallare Windows, sono necessari i seguenti supporti:**

- • Il disco del sistema operativo Dell
- Il disco Drivers and Utilities Dell
- **NOTA:** il disco Drivers and Utilities contiene  $\mathscr{M}$ i driver che sono stati installati durante l'assemblaggio del computer. Utilizzare il disco Drivers and Utilities Dell per caricare tutti i driver necessari. A seconda del paese in cui è stato ordinato il computer, i dischi Drivers and Utilities e del sistema operativo Dell potrebbero non essere forniti con il computer.

### **Reinstallazione di Microsoft Windows**

Il completamento del processo di reinstallazione può impiegare 1 o 2 ore. Dopo avere reinstallato il sistema operativo, è necessario reinstallare anche i driver delle periferiche, il programma antivirus e gli altri software.

- **1.** Salvare e chiudere eventuali file aperti e uscire da tutti i programmi in esecuzione.
- **2.** Inserire il disco del sistema operativo.
- **3.** Fare clic su **Esci** se viene visualizzato il messaggio **Installazione di Windows**.
- **4.** Riavviare il computer.
- **5.** Quando viene visualizzato il logo DELL™, premere immediatamente <F12>.

#### **Ripristino del sistema operativo**

- **NOTA:** se si attende troppo a lungo e viene visualizzato il logo del sistema operativo, attendere fino a quando non viene visualizzato il desktop di Microsoft® Windows®, quindi arrestare il computer ed eseguire un nuovo tentativo.
- **NOTA:** tramite la procedura descritta di seguito, viene modificata la sequenza di avvio per una sola volta. La volta successiva, il sistema verrà avviato in base alle periferiche specificate nel programma di installazione del sistema.
- **6.** Quando viene visualizzato l'elenco delle periferiche di avvio, evidenziare **CD/DVD/CD-RW Drive** e premere <Invio>.
- **7.** Premere un tasto per **eseguire l'avvio dal CD-ROM**. Per completare l'installazione, seguire le istruzioni visualizzate.

# **Come ottenere assistenza**

In caso di problemi con il computer, è possibile completare la seguente procedura per individuare e risolvere il problema:

- **1.** Consultare la sezione "Risoluzione dei problemi" a pagina [36](#page-37-0) per le informazioni e le procedure relative al problema del computer.
- **2.** Consultare la Guida alla tecnologia Dell per ulteriori informazioni sulla risoluzione dei problemi.
- **3.** Consultare la sezione "Dell Diagnostics" a pagina [47](#page-48-0) per le procedure relative all'esecuzione di Dell Diagnostics.
- **4.** Compilare l'"Elenco di controllo della diagnostica" a pagina [65](#page-66-0).
- **5.** Utilizzare la gamma completa di servizi in linea disponibili sul sito Web del supporto Dell (**support.dell.com**) per ricevere assistenza sulle procedure di installazione e risoluzione dei problemi. Per un elenco

più dettagliato del supporto Dell in linea, consultare la sezione "Servizi in linea" a pagina [61](#page-62-0).

- **6.** Se il problema non è stato risolto seguendo le indicazioni precedentemente fornite, consultare la sezione "Prima di contattare Dell" a pagina [65](#page-66-1).
- **NOTA:** chiamare il supporto Dell da un telefono in prossimità del computer in modo da poter eseguire eventuali procedure indicate dal personale di assistenza.
- **NOTA:** il sistema Codice del servizio espresso di Dell potrebbe non essere disponibile in tutti i paesi.

Quando richiesto dal sistema telefonico automatizzato di Dell, inserire il Codice del servizio espresso per inoltrare la chiamata al personale di assistenza competente. Se il Codice del servizio espresso non è disponibile, aprire la cartella **Dell Accessories (Accessori Dell)**, fare doppio clic sull'icona del **codice del servizio espresso** e seguire le istruzioni.

**NOTA:** alcuni servizi non sono sempre disponibili in tutti i paesi al di fuori degli Stati Uniti continentali. Per informazioni sulla disponibilità, rivolgersi al proprio rappresentante locale Dell.

## **Supporto tecnico e servizio clienti**

Il servizio di supporto tecnico Dell è disponibile per rispondere a domande sull'hardware Dell. Il personale di supporto utilizza strumenti diagnostici computerizzati per poter fornire risposte rapide e precise.

Per contattare il servizio di supporto tecnico di Dell, consultare la sezione "Prima di contattare Dell" a pagina [65](#page-66-1), quindi controllare le informazioni di contatto relative alla propria area geografica o visitare il sito **support.dell.com**.

## **DellConnect™**

DellConnect è uno strumento semplice per l'accesso in linea che permette al personale dell'assistenza Dell e dei servizi di supporto di accedere al computer dell'utente mediante una connessione a banda larga, diagnosticare il problema e risolverlo sotto la supervisione dell'utente stesso. Per ulteriori informazioni, visitare il sito **www.dell.com**/**dellconnect**.

## <span id="page-62-0"></span>**Servizi in linea**

Nei seguenti siti Web è possibile reperire informazioni sui prodotti e sui servizi Dell :

- • **www.dell.com**
- • **www.dell.com/ap** (solo paesi dell'area Asia/ Pacifico)
- • **www.dell.com/jp** (solo Giappone)
- • **www.euro.dell.com** (solo Europa)
- • **www.dell.com/la** (solo paesi dell'America Latina e dei Caraibi)
- • **www.dell.ca** (solo Canada)

È possibile accedere al supporto Dell tramite i seguenti siti Web e indirizzi di posta elettronica:

### **Siti Web del supporto Dell**

- • **support.dell.com**
- • **support.jp.dell.com** (solo Giappone)
- • **support.euro.dell.com** (solo Europa)
- • **supportapj.dell.com** (solo Asia Pacifico)

### **Indirizzi di posta elettronica del supporto Dell**

- • **mobile\_support@us.dell.com**
- • **support@us.dell.com**
- • **la-techsupport@dell.com** (solo paesi dell'America Latina e dei Caraibi)
- • **apsupport@dell.com** (solo paesi dell'area Asia/Pacifico)

### **Indirizzi di posta elettronica del settore marketing e vendite Dell**

- • **apmarketing@dell.com** (solo paesi dell'area Asia/Pacifico)
- • **sales\_canada@dell.com** (solo Canada)

### **FTP (File Transfer Protocol) anonimo**

• **ftp.dell.com**

Accedere come utente anonimo e utilizzare il proprio indirizzo di posta elettronica come password.

### **Sistema automatizzato di controllo dello stato dell'ordine**

Per controllare lo stato dell'ordine di un prodotto Dell, accedere al sito Web **support.dell.com** o telefonare al servizio di controllo automatizzato dello stato degli ordini. Una voce registrata richiederà le informazioni necessarie per identificare l'ordine e fornire le relative informazioni. Per reperire il numero di telefono per il proprio paese, consultare la sezione "Come contattare Dell" a pagina [66](#page-67-0).

In caso di problemi relativi al proprio ordine, ad esempio parti mancanti o non corrispondenti oppure errori di fatturazione, rivolgersi all'assistenza clienti Dell. Durante la telefonata, tenere a portata di mano la fattura o la distinta di imballaggio. Per reperire il numero di telefono relativo al proprio paese, consultare la sezione "Come contattare Dell" a pagina [66.](#page-67-0)

## **Informazioni sul prodotto**

Se sono necessarie informazioni su altri prodotti Dell, o per effettuare un ordine, visitare il sito Web all'indirizzo **www.dell.com**. Per ottenere il numero di telefono per il proprio paese o per parlare con uno specialista dell'ufficio vendite, consultare la sezione "Come contattare Dell" a pagina [66.](#page-67-0)

### **Restituzione dei componenti per la riparazione in garanzia o con rimborso**

Preparare tutti gli articoli da restituire, per riparazione o rimborso, seguendo la procedura descritta:

**NOTA:** prima di restituire il prodotto a Dell, eseguire un backup di tutti i dati sul disco rigido o su altre periferiche di archiviazione presenti nel prodotto. Eliminare tutte le informazioni riservate, proprietarie e personali e gli eventuali supporti rimovibili, quali CD e PC card. Dell non è responsabile delle informazioni riservate, proprietarie o personali, della perdita o del danneggiamento dei dati, né della perdita o del danneggiamento dei supporti rimovibili inclusi nei componenti da restituire.

- **1.** Contattare Dell per ottenere il numero di autorizzazione per la restituzione dei materiali che dovrà essere riportato in modo ben visibile sulla parte esterna dell'imballaggio. Per reperire il numero di telefono relativo al proprio paese, consultare la sezione "Come contattare Dell" a pagina [66](#page-67-0).
- **2.** Allegare una copia della fattura e una lettera in cui si riportano i motivi della restituzione.
- **3.** Includere una copia dell'Elenco di controllo della diagnostica (consultare "Elenco di controllo della diagnostica" a pagina [65\)](#page-66-0), che riporti i test eseguiti e i messaggi di errore notificati da Dell Diagnostics (consultare la sezione "Dell Diagnostics" a pagina [47\)](#page-48-0).
- **4.** Se la restituzione è per il rimborso, includere eventuali accessori appartenenti all'oggetto della restituzione (cavi di alimentazione, software, guide e così via).
- **5.** Imballare il prodotto da restituire nella confezione originale o in una analoga.
- **NOTA:** le spese di spedizione sono a carico del cliente. Il cliente dovrà inoltre provvedere personalmente ad assicurare il prodotto restituito e assumersi ogni responsabilità in caso di smarrimento durante la spedizione. Non verranno accettati pacchi in contrassegno.
- **NOTA:** i prodotti restituiti che non soddisfano tutti i precedenti requisiti saranno rifiutati dall'ufficio ricezione merci di Dell e rispediti al mittente.

### <span id="page-66-1"></span>**Prima di contattare Dell**

**NOTA:** prima di chiamare, assicurarsi di  $\mathscr{M}$ avere a disposizione il codice di servizio espresso. Il codice consente al sistema telefonico di supporto automatico di Dell di inoltrare la telefonata in modo più efficiente. È possibile che venga richiesto anche il numero di servizio (collocato nella parte posteriore o inferiore del computer).

Ricordarsi di compilare il seguente Elenco di controllo della diagnostica. Se possibile, prima di contattare Dell per richiedere assistenza, accendere il computer e usare un telefono vicino al computer. È possibile che venga chiesto di immettere alcuni comandi dalla tastiera, di fornire informazioni dettagliate durante le operazioni o di provare altre procedure per la risoluzione dei problemi che possono essere eseguite solo sul computer stesso. Tenere a portata di mano la documentazione del computer.

#### <span id="page-66-0"></span>**Elenco di controllo della diagnostica**

- • Nome:
- • Data:
- • Indirizzo:
- • Numero di telefono:
- • Numero di servizio (codice a barre posto sulla parte posteriore o inferiore del computer):
- • Codice di servizio espresso:
- • Numero RMA (se fornito dal supporto tecnico di Dell):
- • Sistema operativo e versione:
- • Periferiche:
- • Schede di espansione:
- • Il computer è collegato a una rete? Sì/No
- • Rete, versione e scheda di rete:
- • Programmi e versioni:

Consultare la documentazione del sistema operativo in dotazione per determinare il contenuto dei file di avvio del sistema. Se il computer è collegato a una stampante, stampare ogni file. In caso contrario, prendere nota del contenuto di ogni file prima di chiamare Dell.

- • Messaggio di errore, codice bip o codice diagnostico:
- • Descrizione del problema e procedure di risoluzione eseguite:

## <span id="page-67-0"></span>**Come contattare Dell**

I clienti residenti negli Stati Uniti possono chiamare il numero 800-WWW-DELL (800-999- 3355).

**NOTA:** se non si dispone di una connessione Internet attiva, è possibile reperire le informazioni di contatto sulla fattura di acquisto, sulla distinta di imballaggio o sul catalogo prodotti Dell.

Dell fornisce numerose opzioni di assistenza e supporto tramite Internet o telefono. La disponibilità varia in base al paese e al prodotto, e alcuni servizi potrebbero non essere disponibili nella propria area geografica.

#### **Per contattare Dell per problematiche relative alla vendita, al supporto tecnico o all'assistenza clienti:**

- **1.** Visitare il sito **support.dell.com**.
- **2.** Scorrere il menu a discesa **Choose A Country/Region (Scegli un paese/regione)**, nella parte inferiore della pagina, per scegliere un paese.
- **3.** Fare clic su **Contact Us (Contattaci)** sul lato sinistro della pagina.
- **4.** Selezionare il collegamento al servizio o al supporto desiderato.
- **5.** Scegliere il metodo più conveniente per contattare Dell.

# **Ulteriori informazioni e risorse**

### **Se si desidera: Vedere:**

reinstallare il sistema operativo il disco del sistema operativo eseguire un programma di diagnostica per il computer, reinstallare il software del sistema o aggiornare i driver per il computer e i file leggimi

ottenere ulteriori informazioni su sistema operativo, gestione delle periferiche, RAID, Internet, Bluetooth®, connettività di rete e posta elettronica

### il disco Drivers and Utilities

**MOTA:** gli aggiornamenti relativi ai driver e alla documentazione sono disponibili all'indirizzo **support.dell.com**.

la *Guida alla tecnologia Dell* disponibile sul disco rigido o all'indirizzo **support.dell.com/manuals**

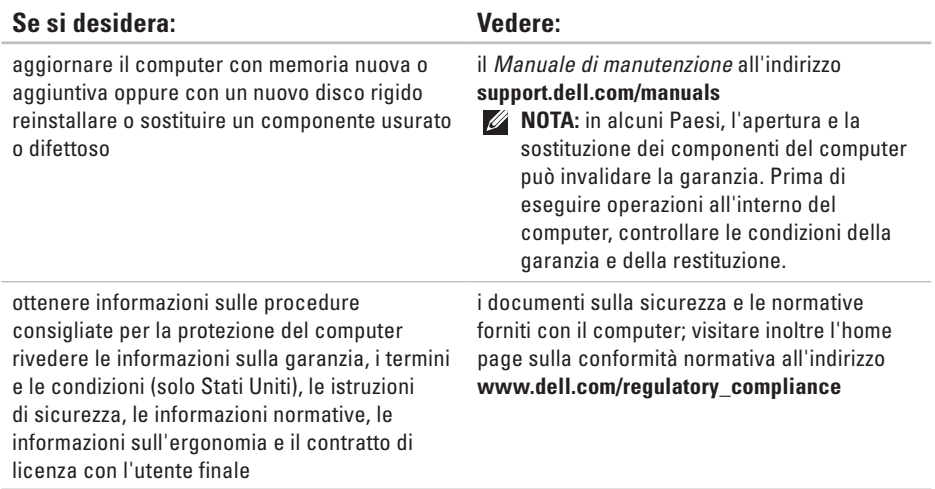

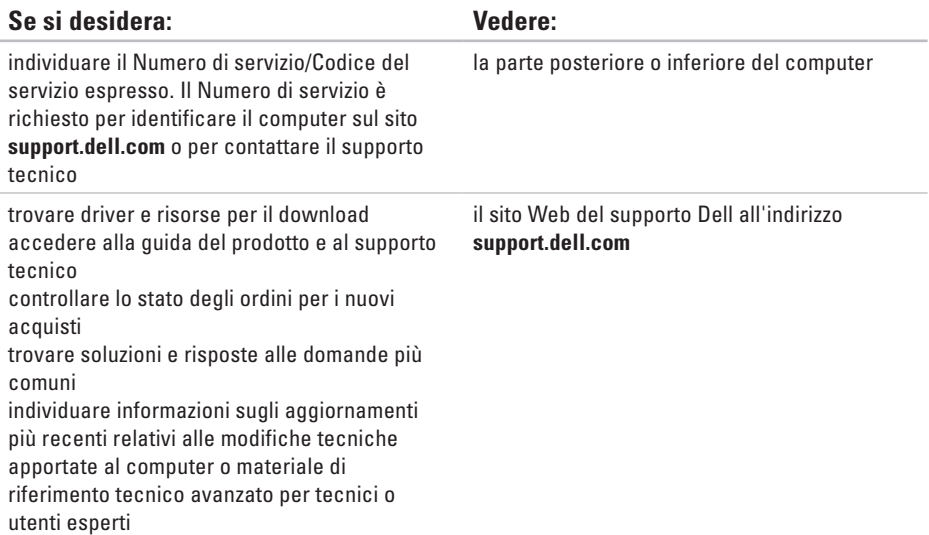
# <span id="page-72-0"></span>**Specifiche generali**

#### **Modello del sistema**

Dell Inspiron 1370

Questa sezione fornisce informazioni per la configurazione, l'aggiornamento dei driver e l'upgrade del computer. Per informazioni più dettagliate, consultare le Specifiche complete all'indirizzo **support.dell.com/manuals**.

 $\mathscr{M}$ 

**NOTA:** le offerte possono variare in base all'area geografica. Per ulteriori informazioni sulla configurazione del computer, fare clic su → **Guida e supporto tecnico** e selezionare l'opzione che consente di visualizzare le informazioni relative al computer in uso.

#### **Processore**

Tipo Intel<sup>®</sup> Pentium<sup>®</sup> Intel Core™2 Solo Intel Core2 Duo

### **Informazioni sul computer**

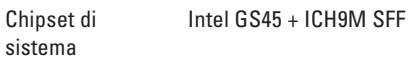

#### **Videocamera**

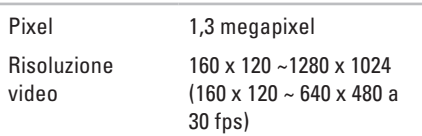

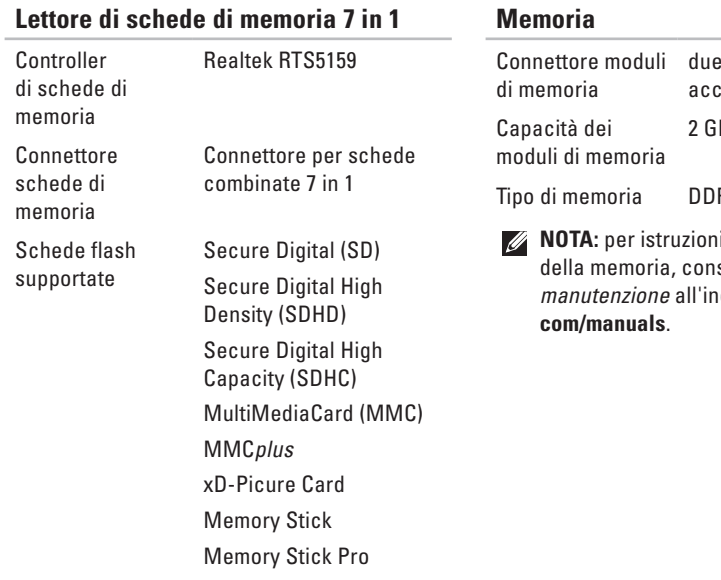

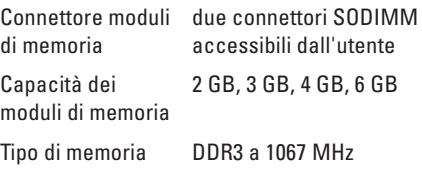

i sull'aggiornamento della memoria, consultare il *Manuale di manutenzione* all'indirizzo **support.dell.**

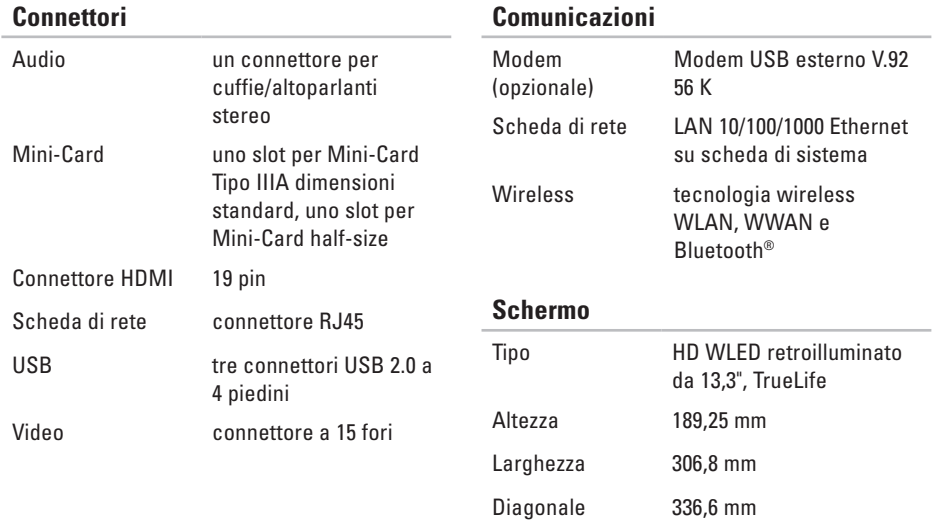

#### **Specifiche generali**

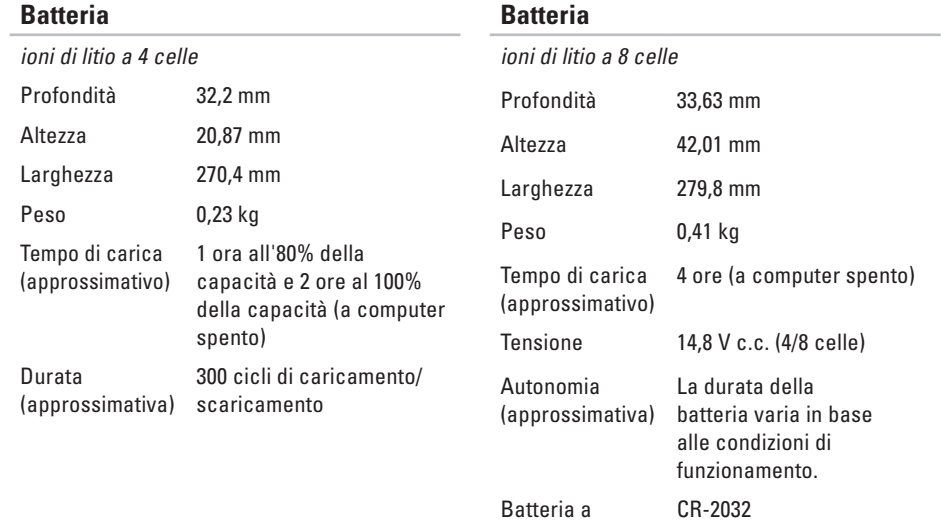

bottone

#### **Specifiche generali**

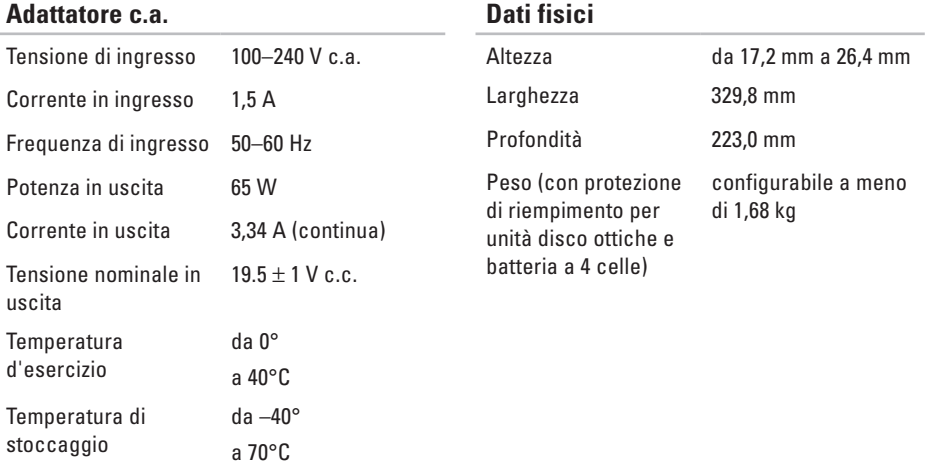

#### **Ambiente del computer**

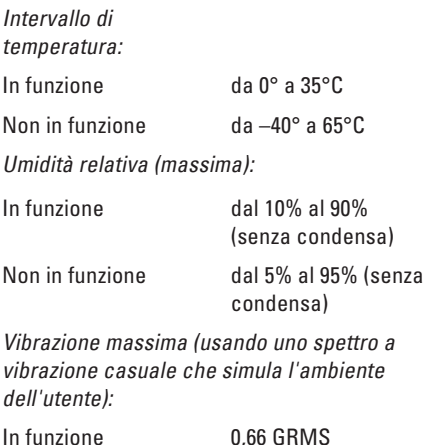

Non in funzione 1,30 GRMS

#### **Ambiente del computer**

Urto massimo (computer in funzione: misurato con Dell Diagnostics in esecuzione sul disco rigido e 2 ms di impulso d'urto a onda semisinusoidale; computer non in funzione: misurato con le testine del disco rigido in posizione di riposo e un impulso semi-sinusoidale di 2 ms):

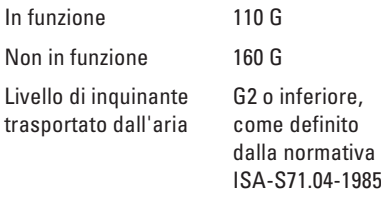

# **Appendice**

# **Avviso sul prodotto Macrovision**

Questo prodotto integra una tecnologia di protezione del copyright tutelata da rivendicazioni di metodo di taluni brevetti statunitensi, nonché da altri diritti di proprietà intellettuale di Macrovision Corporation e di altri titolari di diritti. L'uso di tale tecnologia di protezione deve essere autorizzato da Macrovision Corporation ed è previsto in ambito privato e per altri scopi limitati, salvo diversa autorizzazione da parte di Macrovision Corporation. È vietato decodificare o disassemblare il prodotto.

# **Informazioni per NOM o Official Mexican Standard (standard ufficiale messicano) (solo per il Messico)**

Le seguenti informazioni riguardano l'apparecchiatura o le apparecchiature descritte nel presente documento in conformità alle normative NOM (Official Mexican Standard, standard ufficiale messicano):

#### **Importatore:**

Dell México S.A. de C.V.

Paseo de la Reforma 2620 – Flat 11°

Col. Lomas Altas

11950 México, D.F.

**Computer portatili**

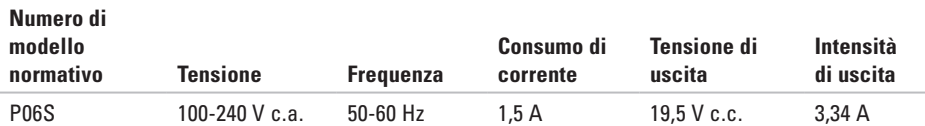

Per maggiori dettagli, leggere le informazioni sulla sicurezza fornite con il computer.

Per ulteriori informazioni sulle procedure consigliate per la protezione, consultare l'home page sulla conformità normativa all'indirizzo Web **www.dell.com/regulatory\_compliance**.

# **Indice**

# **A**

accesso FTP, anonimo **[6](#page-63-0) 2** Assistenza clienti **[6](#page-61-0) 0**

## **B**

backup creazione **[3](#page-34-0) 3**

### **C**

CD, riproduzione e creazione **3 [1](#page-32-0)** collegamento a Internet **1 [4](#page-15-0)** come contattare Dell in linea **6 [6](#page-67-0)** computer, configurazione **[5](#page-6-0)** configurazione, operazioni preliminari **[5](#page-6-0)** connessione a Internet **[1](#page-15-0) 4**

connessione di rete correzione **3 [7](#page-38-0)** connessione Internet wireless **[1](#page-15-0) 4** contattare Dell per assistenza **[6](#page-66-0) 5**

## **D**

danni, evitare **[5](#page-6-0)** Dell Diagnostics **[4](#page-48-0) 7** Dell Factory Image Restore **[5](#page-55-0) 4** Dell Support Center **4 [3](#page-44-0)** driver e download **7 [0](#page-71-0)** DVD, riproduzione e creazione **[3](#page-32-0) 1**

## **E**

Elenco di controllo della diagnostica **[6](#page-66-0) 5** energia risparmio **[3](#page-33-0) 2**

**Indice**

# **F**

funzionalità del computer **[31](#page-32-0)** funzioni software **[31](#page-32-0)**

## **G**

**I**

guida

come ottenere assistenza e supporto **[59](#page-60-0)** Guida alla tecnologia Dell per ulteriori informazioni **[68](#page-69-0)**

indirizzi di posta elettronica per assistenza tecnica **[62](#page-63-0)** indirizzi di posta elettronica per assistenza **[62](#page-63-0)** ISP

Internet Service Provider **[14](#page-15-0)**

### **M**

messaggio di sistema **[44](#page-45-0)**

## **O**

opzioni di reinstallazione del sistema **[52](#page-53-0)**

## **P**

personalizzazione desktop **[31](#page-32-0)** impostazioni di risparmio energetico **[32](#page-33-0)** prese multiple uso **[6](#page-7-0)** problemi di alimentazione risoluzione **[38](#page-39-0)** problemi software **[40](#page-41-0)** prodotti informazioni e acquisto **[61](#page-62-0)**

## **R**

reinstallazione di Windows **[57](#page-58-0)** restituzioni in garanzia **[63](#page-64-0)**

rete cablata cavo di rete, collegamento **[7](#page-8-0)** ricerca di ulteriori informazioni **[68](#page-69-0)** Ripristina driver **[56](#page-57-0)** Ripristino configurazione di sistema **[52](#page-53-0)** ripristino dell'immagine predefinita **[54](#page-55-0)** risoluzione dei problemi **[36](#page-37-0)** risorse **[68](#page-69-0)** risparmio energetico **[32](#page-33-0)**

## **S**

SIM **[10](#page-11-0)** siti di assistenza nel mondo **[61](#page-62-0)** sito Web del supporto Dell **[70](#page-71-0)** specifiche **[71](#page-72-0)** spedizione prodotti per la restituzione o la riparazione **[63](#page-64-0)** Strumento di risoluzione dei problemi relativi all'hardware **[47](#page-48-0)**

## **V**

ventilazione per il computer **[5](#page-6-0)** ventilazione, assicurare **[5](#page-6-0)**

## **W**

Windows reinstallazione **[57](#page-58-0)**

Stampato in Irlanda

www.dell.com | support.dell.com

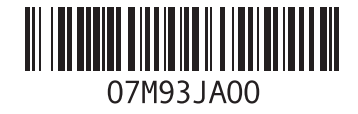